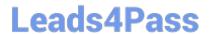

# MS-740<sup>Q&As</sup>

**Troubleshooting Microsoft Teams** 

# Pass Microsoft MS-740 Exam with 100% Guarantee

Free Download Real Questions & Answers PDF and VCE file from:

https://www.leads4pass.com/ms-740.html

100% Passing Guarantee 100% Money Back Assurance

Following Questions and Answers are all new published by Microsoft
Official Exam Center

- Instant Download After Purchase
- 100% Money Back Guarantee
- 365 Days Free Update
- 800,000+ Satisfied Customers

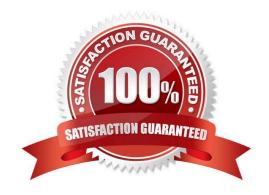

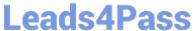

# **QUESTION 1**

You need to identify the root cause of the issue that was reported by User6. What is the cause of the issue?

- A. Sharing permissions for the file have been revoked.
- B. The external sharing permissions have been set to existing external users only.
- C. The sharing permissions for the organization are set to internal only.
- D. The file link is expired.

Correct Answer: D

## **QUESTION 2**

DRAG DROP

You need to configure the Microsoft Teams environment for guest users.

Which actions are required? To answer, drag the appropriate required options to the correct actions. Each required option may be used once, more than once, or not at all. You may need to drag the split bar between panes or scroll to view

content.

NOTE: Each correct selection is worth one point.

Select and Place:

| Required | Answer Area                                                                     |          |
|----------|---------------------------------------------------------------------------------|----------|
| Yes      | Action                                                                          | Required |
| No       | In the Teams admin center, modify the global meeting policy.                    | Required |
|          | Run the following PowerShell cmdlets:<br>New-AzureADPolicy<br>Set-AzureADPolicy | Required |
|          | In Azure Active Directory, modify the external collaboration settings.          | Required |
|          | In the Teams admin center, modify the external access settings.                 | Required |

Correct Answer:

# https://www.leads4pass.com/ms-740.html

2024 Latest leads4pass MS-740 PDF and VCE dumps Download

| Required | Answer Area                                                                     |          |
|----------|---------------------------------------------------------------------------------|----------|
| Yes      | Action                                                                          | Required |
| No       | In the Teams admin center, modify the global meeting policy.                    | Yes      |
|          | Run the following PowerShell cmdlets:<br>New-AzureADPolicy<br>Set-AzureADPolicy | No       |
|          | In Azure Active Directory, modify the external collaboration settings.          | Yes      |
|          | In the Teams admin center, modify the external access settings.                 | Yes      |

Reference: https://docs.microsoft.com/en-us/microsoftteams/meeting-policies-in-teams https://docs.microsoft.com/en-us/azure/active-directory/external-identities/delegate-invitations https://docs.microsoft.com/en-us/azure/active-directory/external-identities/allow-deny-list

# **QUESTION 3**

A company has their headquarters in France and stores all over the world. The prepaway company wants to organize live events in China.

Meeting organizers in China cannot create Microsoft Teams live events.

You need to determine the cause of the issue.

What are two possible causes? Each correct answer presents a complete solution.

NOTE: Each correct selection is worth one point.

- A. The company already has 15 Terms live events running concurrently.
- B. Azure content delivery networks (CDNs) are not accessible in China.
- C. The company has not configured a VPN for connecting to the corporate network.
- D. Users do not have valid Advanced Communication licenses.

Correct Answer: BC

Event team members and attendees will not be able to use Teams live events because Azure CDN is not accessible in China. A workaround is to use a company VPN connection, which gets the client connected to CDN via the customer\\'s corporate network.

Note: The maximum number of concurrent live events per Microsoft 365 or Office 365 organization is 15.

Reference: https://docs.microsoft.com/en-us/MicrosoftTeams/teams-live-events/plan-for-teams-live-events/https://docs.microsoft.com/en-us/stream/live-event-troubleshooting

# **QUESTION 4**

# **DRAG DROP**

You manage the Microsoft Teams environment for a company.

You need to configure the system to ensure that users can view data from an external app within a Teams channel.

Which four actions should you perform in sequence? To answer, move the appropriate actions from the list of actions to the answer area and arrange them in the correct order.

Select and Place:

| Actions                                                                        | Answer Ar | ed |
|--------------------------------------------------------------------------------|-----------|----|
| Enable interaction with custom apps for the company's tenant.                  |           |    |
| Navigate to the channel where you want to share content from the external app. |           |    |
| Select Apps and create an incoming webhook.                                    | <b>③</b>  |    |
| Enable third-party apps for the company's tenant.                              | <b>(</b>  |    |
| Use the unique URL for the channel to post messages.                           |           |    |
| Select the appropriate team and then select<br>Manage team.                    |           |    |
| Select Connectors and select a webhook.                                        |           |    |

Correct Answer:

# https://www.leads4pass.com/ms-740.html

2024 Latest leads4pass MS-740 PDF and VCE dumps Download

# Actions Enable interaction with custom apps for the company's tenant. Navigate to the channel where you want to share content from the external app. Select Apps and create an incoming webhook. Enable third-party apps for the company's tenant. Select Connectors and select a webhook. Use the unique URL for the channel to post messages. Select the appropriate team and then select Manage team.

Reference: https://docs.microsoft.com/en-us/microsoftteams/platform/webhooks-and-connectors/how-to/add-incoming-webhook and-connectors/how-to/add-incoming-webhook and-connectors/how-to/add-incomi

# **QUESTION 5**

A company assigns Microsoft 365 E5 licenses to its users.

A user reports that the Microsoft Teams dial pad is missing.

You run the Get-csonlineuser PowerShell cmdlet. You observe the results shown in the following exhibit:

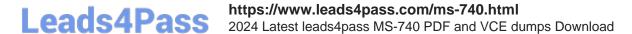

EnterpriseVoiceEnabled : False

SipProxyAddress : sip:bq@qwasqq.com

SipAddress : qwasqq.com

TeamsUpgradeEffectiveMode : SfBWithTeamsCollabAndMeetings

MCOValidationError : {}
UsageLocation : 68
ProvisioningStamp :
ProvisioningCounter : 0

LineServerURI :

LineURI :

VoicePolicy : BusinessVoice

VoiceRoutingPolicy :

You need to resolve the issue.

Which three actions should you perform? Each correct answer presents part of the solution.

NOTE: Each correct selection is worth one point.

- A. Run the following PowerShell cmdlet: Set-CsOlineVoiceuser -identity -LocationID- telephonenumber
- B. Assign a voice routing policy.
- C. In the Teams admin center, change the coexistence mode to Teams only
- D. Change the value of the Usagelocation option to US.
- E. Run the following PowerShell Cmdlet Set-CsUser -Identity EnterpriseVoiceEnabled \$True

Correct Answer: BCE

MS-740 VCE Dumps MS-740 Practice Test MS-740 Study Guide